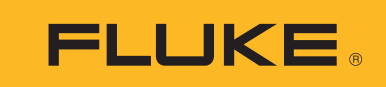

# **DS701, DS703 FC**

Diagnostic Videoscopes

Mode d'emploi

 $\bigcirc$ March 2018 (French) © 2018 Fluke Corporation. All rights reserved. Specifications are subject to change without notice. All product names are trademarks of their respective companies.

#### **LIMITES DE GARANTIE ET DE RESPONSABILITE**

ELa société Fluke garantit l'absence de vices de matériaux et de fabrication de ses produits dans des conditions normales d'utilisation et d'entretien. La période de garantie est de deux ans et prend effet à la date d'expédition. Les pièces, les réparations de produit et les services sont garantis pour un période de 90 jours. Cette garantie ne s'applique qu'à l'acheteur d'origine ou à l'utilisateur final s'il est client d'un distributeur agréé par Fluke, et ne s'applique pas aux fusibles, aux batteries/piles interchangeables ni à aucun produit qui, de l'avis de Fluke, a été malmené, modifié, négligé, contaminé ou endommagé par accident ou soumis à des conditions anormales d'utilisation et de manipulation. Fluke garantit que le logiciel fonctionnera en grande partie conformément à ses spécifications fonctionnelles pour une période de 90 jours et qu'il a été correctement enregistré sur des supports non défectueux. Fluke ne garantit pas que le logiciel ne contient pas d'erreurs ou qu'il fonctionne sans interruption.

Les distributeurs agréés par Fluke appliqueront cette garantie à des produits vendus à leurs clients neufs et qui n'ont pas servi mais ne sont pas autorisés à appliquer une garantie plus étendue ou différente au nom de Fluke. Le support de garantie est offert uniquement si le produit a été acquis par l'intermédiaire d'un point de vente agréé par Fluke ou bien si l'acheteur a payé le prix international applicable. Fluke se réserve le droit de facturer à l'acheteur les frais d'importation des pièces de réparation ou de remplacement si le produit acheté dans un pays a été expédié dans un autre pays pour y être réparé.

L'obligation de garantie de Fluke est limitée, au choix de Fluke, au remboursement du prix d'achat, ou à la réparation/remplacement gratuit d'un produit défectueux retourné dans le délai de garantie à un centre de service agréé par Fluke.

Pour avoir recours au service de la garantie, mettez-vous en rapport avec le centre de service agréé Fluke le plus proche pour recevoir les références d'autorisation de renvoi, ou envoyez le produit, accompagné d'une description du problème, port et assurance payés (franco lieu de destination), à ce centre de service. Fluke dégage toute responsabilité en cas de dégradations survenues au cours du transport. Après la réparation sous garantie, le produit sera retourné à l'acheteur, frais de port payés d'avance (franco lieu de destination). Si Fluke estime que le problème est le résultat d'une négligence, d'un traitement abusif, d'une contamination, d'une modification, d'un accident ou de conditions de fonctionnement ou de manipulation anormales, notamment de surtensions liées à une utilisation du produit en dehors des spécifications nominales, ou de l'usure normale des composants mécaniques, Fluke fournira un devis des frais de réparation et ne commencera la réparation qu'après en avoir reçu l'autorisation. Après la réparation, le produit sera retourné à l'acheteur, frais de port payés d'avance, et les frais de réparation et de transport lui seront facturés.

LA PRESENTE GARANTIE EST EXCLUSIVE ET TIENT LIEU DE TOUTES AUTRES GARANTIES, EXPLICITES OU IMPLICITES, Y COMPRIS, MAIS NON EXCLUSIVEMENT, TOUTE GARANTIE IMPLICITE QUANT A L'APTITUDE DU PRODUIT A ETRE COMMERCIALISE OU A ETRE APPLIQUE A UNE FIN OU A UN USAGE DETERMINE. FLUKE NE POURRA ETRE TENU RESPONSABLE D'AUCUN DOMMAGE PARTICULIER, INDIRECT, ACCIDENTEL OU CONSECUTIF, NI D'AUCUNS DEGATS OU PERTES, DE DONNEES NOTAMMENT, SUR UNE BASE CONTRACTUELLE, EXTRA-CONTRACTUELLE OU AUTRE.

Etant donné que certains pays ou états n'admettent pas les limitations d'une condition de garantie implicite, ou l'exclusion ou la limitation de dégâts accidentels ou consécutifs, il se peut que les limitations et les exclusions de cette garantie ne s'appliquent pas à chaque acheteur. Si une disposition quelconque de cette garantie est jugée non valide ou inapplicable par un tribunal ou un autre pouvoir décisionnel compétent, une telle décision n'affectera en rien la validité ou le caractère exécutoire de toute autre dispositionn.

> Fluke Corporation P.O. Box 9090 Everett, WA 98206-9090 U.S.A.

Fluke Europe B.V. P.O. Box 1186 5602 BD Eindhoven The Netherlands

ООО «Флюк СИАЙЭС» 125167, г. Москва, Ленинградский проспект дом 37, корпус 9, подъезд 4, 1 этаж

11/99

# Table des matières

## **Titre**

# Page

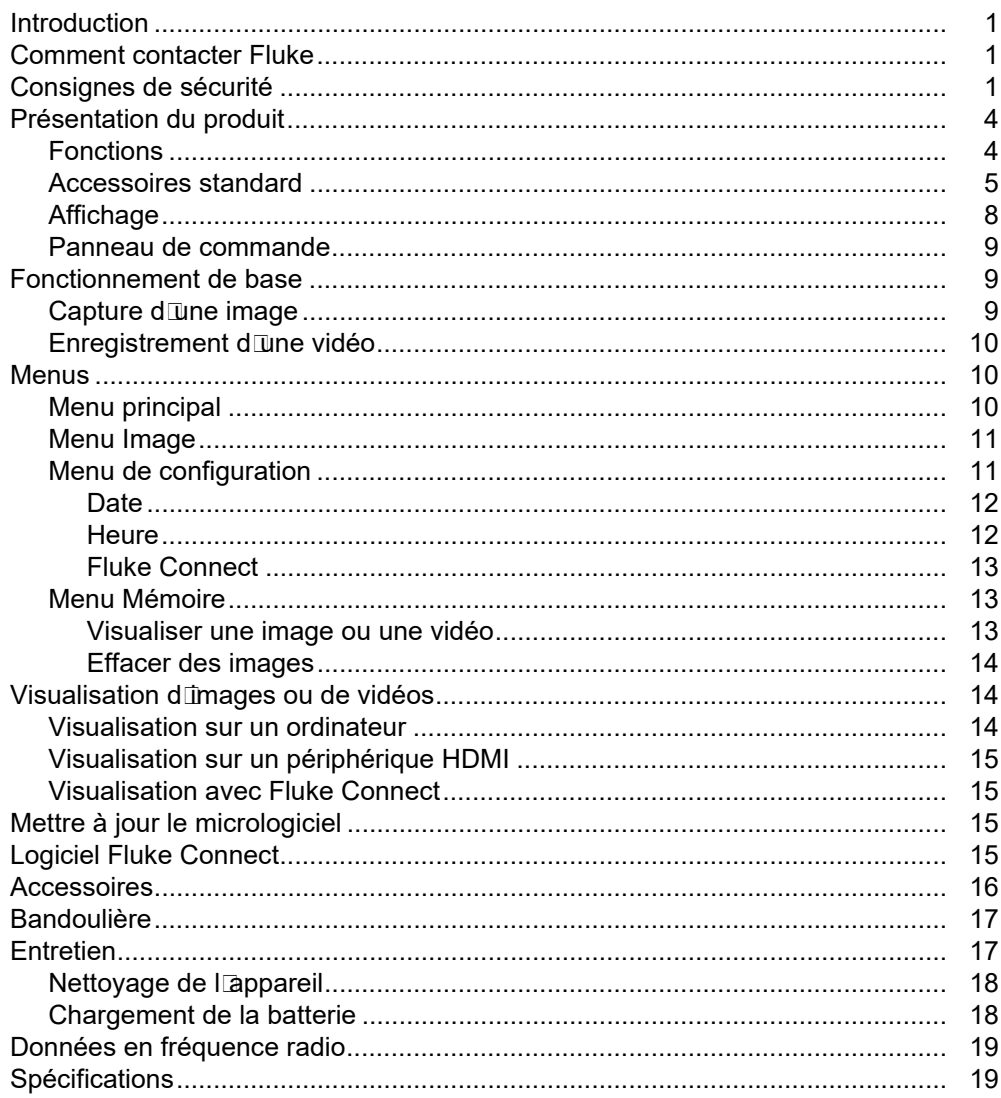

# <span id="page-4-0"></span>*Introduction*

Les caméras d'inspection Fluke DS701 et DS703 FC (le Produit) sont des caméras d'imagerie portatives destinées à de nombreuses applications. Ces applications concernent notamment la réparation d'équipements, la maintenance préventive et prédictive, les diagnostics ainsi que la recherche et le développement.

Le Produit affiche des images sur un écran tactile LCD haute visibilité de qualité industrielle. Le Produit enregistre des images et des vidéos dans la mémoire interne ou sur la mémoire d'un périphérique de stockage USB. Vos photos et vidéos enregistrées peuvent être transférées à un PC via une connexion USB directe au PC. Les images enregistrées peuvent être transférées à Fluke Connect™, le cas échéant.

# <span id="page-4-1"></span>*Comment contacter Fluke*

Pour contacter Fluke, composez l'un des numéros suivants :

- Support technique Etats-Unis : 1--800--44-FLUKE (1-800-443-5853)
- Réparation/étalonnage Etats-Unis : 1-888-99-FLUKE (1-888-993-5853)
- Canada : 1--800--36-FLUKE (1-800-363-5853)
- Europe : +31 402-675-200
- Japon : +81-3-6714-3114
- Singapour : +65-6799-5566
- Chine : +86-400-921-0835
- Brésil : +55-11-3530-8901
- Partout dans le monde : +1-425-446-5500

Vous pouvez également visiter le site Web de Fluke, à l'adresse <www.fluke.com>.

Enregistrez votre appareil à l'adresse :<http://register.fluke.com>.

Pour lire, imprimer ou télécharger le dernier supplément du mode d'emploi, rendez-vous sur <http://us.fluke.com/usen/support/manuals>.

Demandez une version imprimée du manuel à l'adresse : <www.fluke.com/productinfo>.

# <span id="page-4-2"></span>*Consignes de sécurité*

Un **Avertissement** signale des situations et des actions dangereuses pour l'utilisateur. Une mise en garde **Attention** indique des situations et des actions qui peuvent endommager l'appareil ou l'équipement testé.

#### AA Avertissement

**Pour éviter tout choc électrique, incendie ou lésion corporelle et garantir la sécurité durant l'utilisation de l'appareil :**

- **Avant toute utilisation, lire les consignes de sécurité.**
- **Lire les instructions attentivement.**
- **Ne pas modifier cet appareil et ne l'utiliser que pour l'usage prévu, sans quoi la protection garantie par cet appareil pourrait être altérée.**
- **Ne pas utiliser le produit s'il ne fonctionne pas correctement.**
- **Ne pas utiliser le produit s'il est modifié ou endommagé.**
- **Désactiver le produit s'il est endommagé.**
- **Ne pas introduire d'éléments en métal dans les connecteurs.**
- **N'utiliser que les pièces de rechange spécifiées.**
- **Faire réparer l'appareil par un réparateur agréé.**
- **Utiliser uniquement les équipements d'alimentation fournis avec l'appareil.**
- **Les batteries contiennent des substances chimiques nocives pouvant provoquer brûlures ou explosions. En cas d'exposition à ces substances chimiques, nettoyer à l'eau claire et consulter un médecin.**
- **Afin de ne pas fausser les mesures, veiller à recharger la batterie lorsque le voyant de batterie faible s'allume.**
- **Débrancher le chargeur de batteries et placer l'appareil ou la batterie dans un endroit froid à l'abri de produits inflammables si la batterie rechargeable chauffe (>50 °C) pendant son chargement.**
- **Mettre le circuit hors tension ou porter un équipement de protection personnel en conformité avec les exigences locales avant d'utiliser la sonde sur un mur.**
- **N'utilisez pas la sonde sur un mur renfermant des tuyaux en métal tant qu'un électricien qualifié n'a pas vérifié que les tuyaux métalliques ne portent pas de charge. Les circuits mis à la terre peuvent charger électriquement les tuyaux en métal.**
- **N'utilisez pas la sonde sur des pièces en mouvement.**
- **Ne pas utiliser l'appareil à des fins médicales. Cet appareil n'est destiné qu'à l'évaluation des équipements ; il ne doit jamais être utilisé lors des diagnostics, du traitement ou dans d'autres circonstances impliquant un contact avec le patient.**

#### W **Attention**

**Pour éviter d'endommager le produit, ne pas exposer la sonde à des produits à base de pétrole.**

#### *Remarque*

*Une décharge électrostatique peut provoquer la mise hors tension du Produit.*

Le tableau [1](#page-6-0) contient une liste de symboles qui peuvent être utilisés sur le produit ou dans ce manuel.

<span id="page-6-0"></span>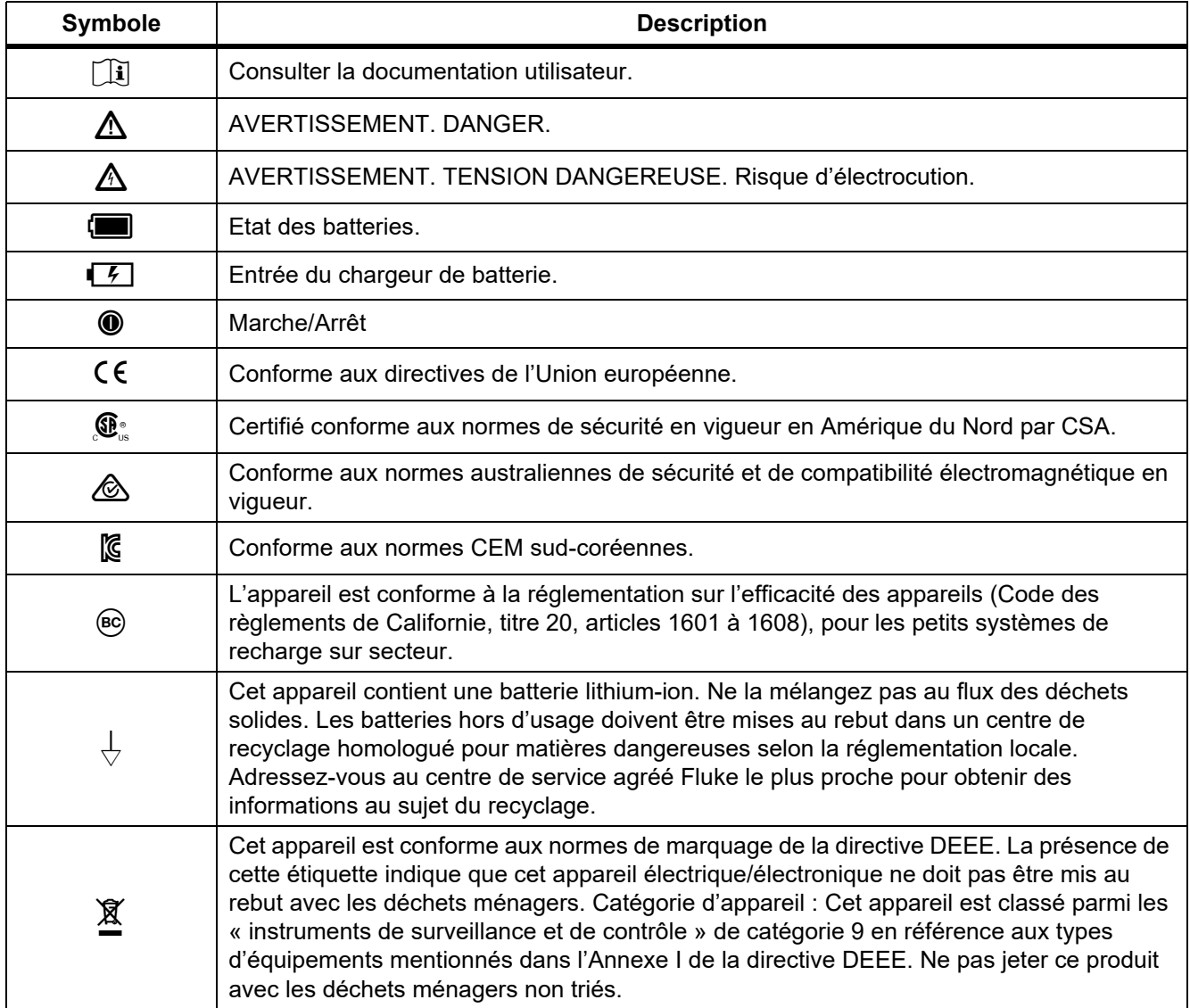

## **Tableau 1. Symboles**

# <span id="page-7-0"></span>*Présentation du produit*

Ce manuel présente les fonctionnalités de plusieurs modèles. Dans la mesure où chaque modèle dispose de fonctionnalités différentes, certaines informations de ce manuel peuvent ne pas s'appliquer à votre Produit. Les chiffres montrent le DS703 FC. Reportez-vous au tableau 2 pour identifier les fonctionnalités de votre Produit.

## <span id="page-7-1"></span>*Fonctions*

Le tableau 2 répertorie les fonctionnalités de l'appareil.

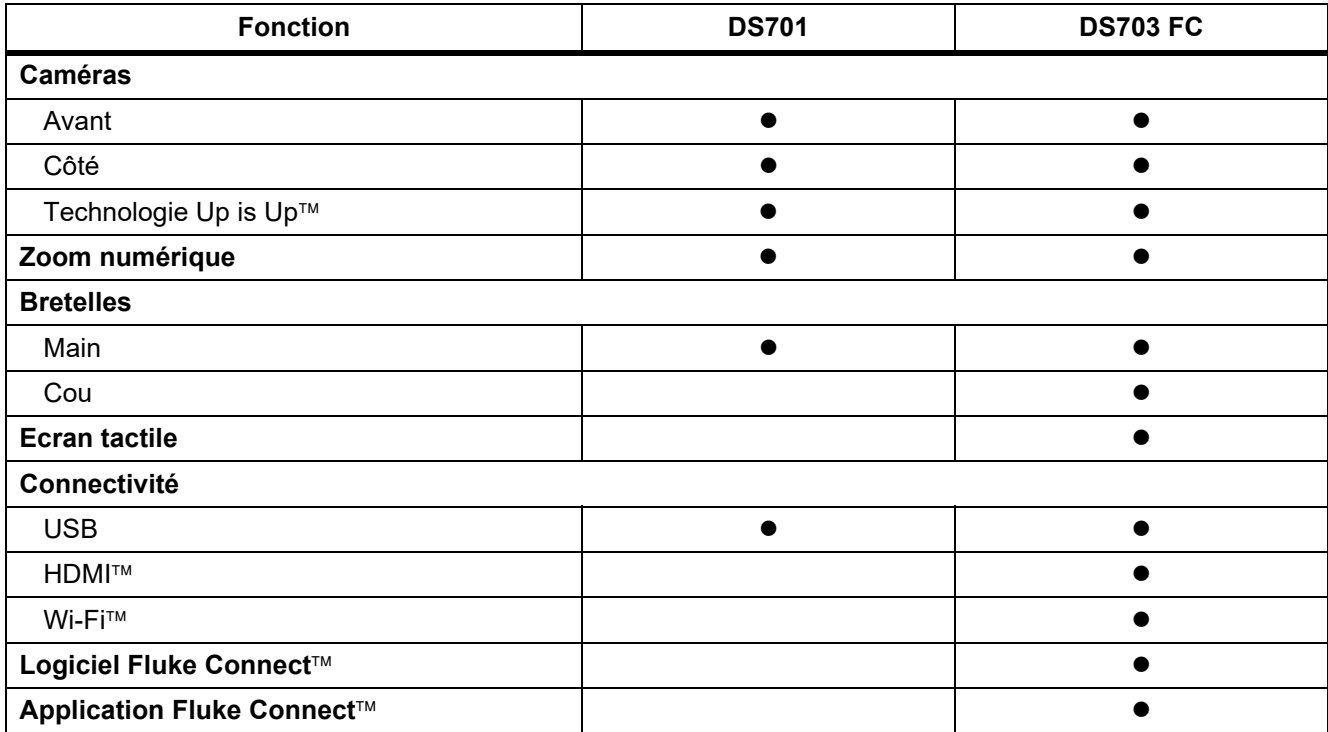

#### **Tableau 2. Fonctions**

## <span id="page-8-0"></span>*Accessoires standard*

Le tableau [3](#page-8-1) montre le Produit et les accessoires standard.

<span id="page-8-1"></span>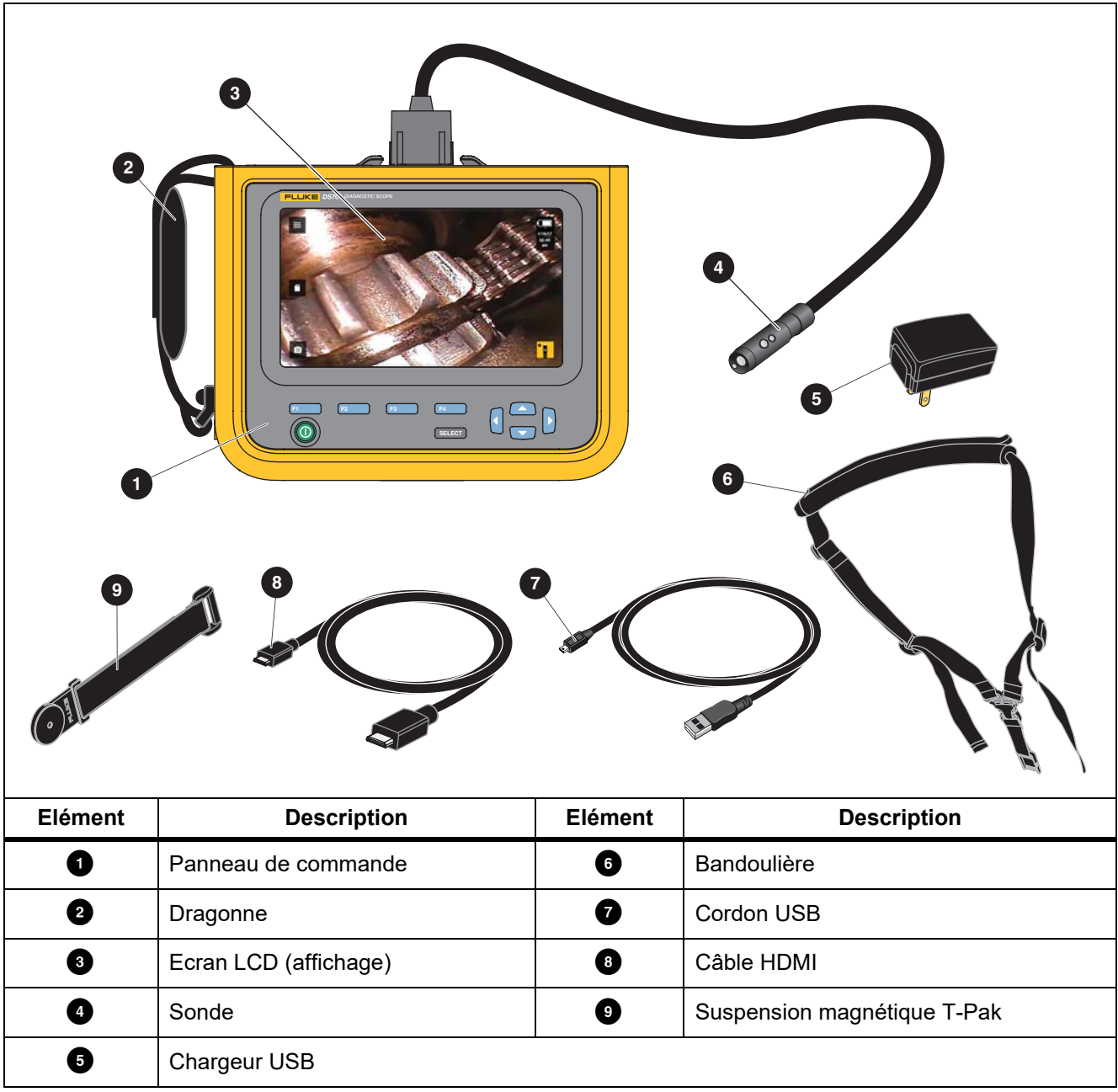

**Tableau 3. Accessoires standard**

Le tableau [4](#page-9-0) présente les connexions du Produit.

<span id="page-9-0"></span>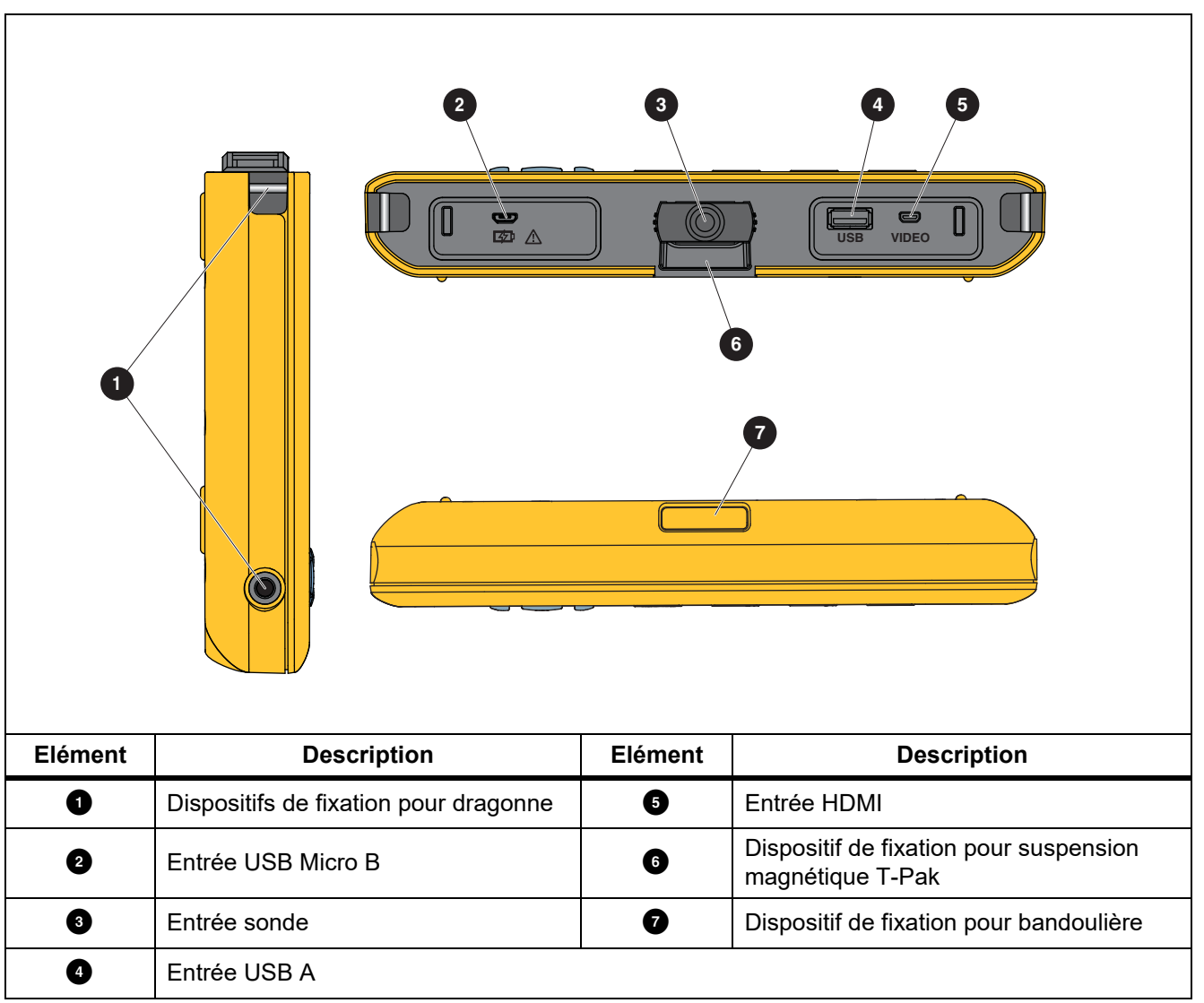

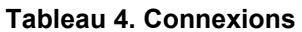

Le tableau [5](#page-10-0) présente les pièces de la sonde.

<span id="page-10-0"></span>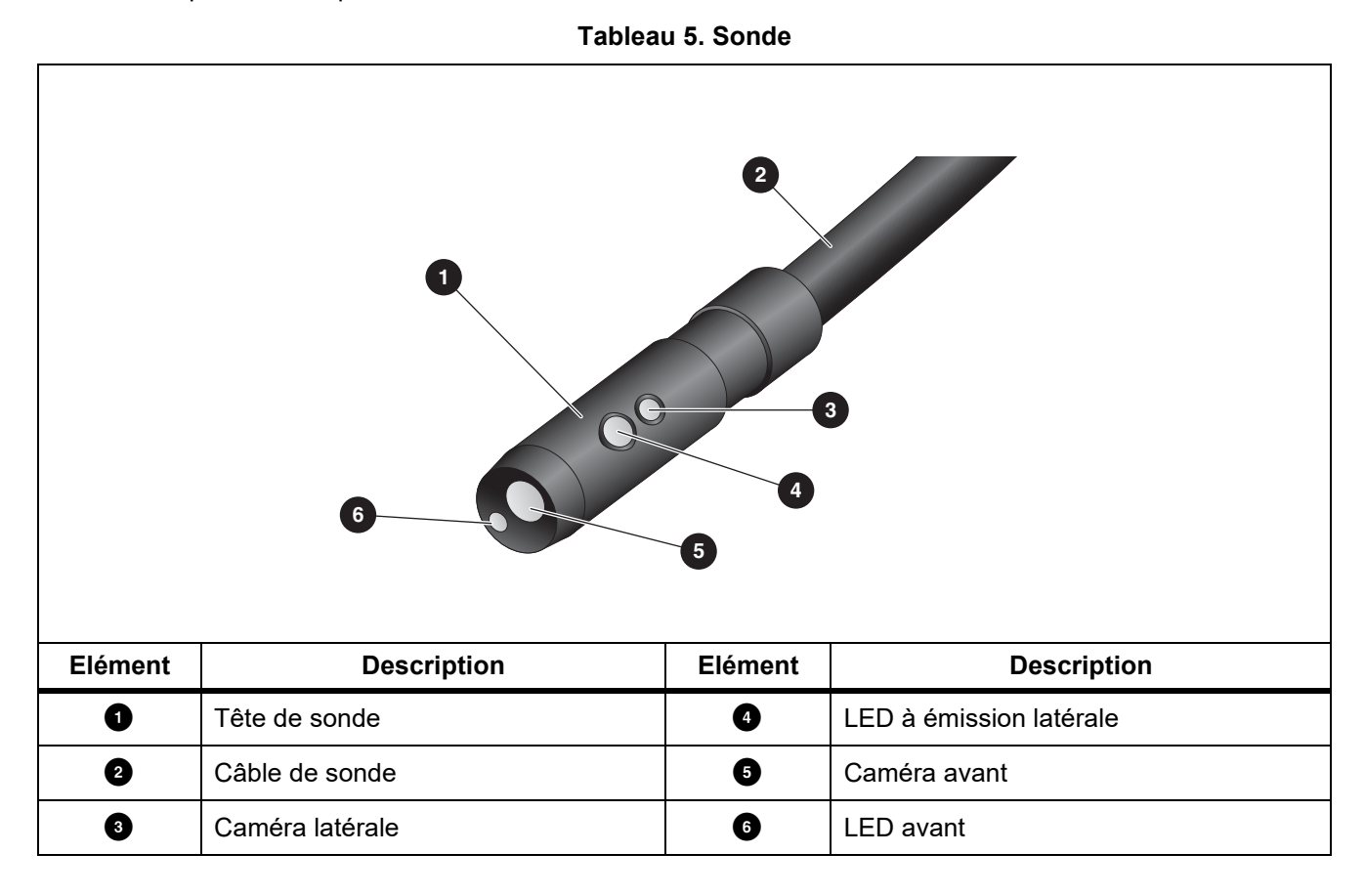

## <span id="page-11-0"></span>*Affichage*

Utiliser le panneau de commande (voir *[Panneau de commande](#page-12-0)*) pour sélectionner une icône afin de modifier les paramètres ou de sélectionner les fonctions et options. Utiliser l'écran tactile comme raccourci pour des paramètres communs. L'affichage est rétroéclairé, ce qui vous permet de travailler dans des espaces faiblement éclairés. Le tableau [6](#page-11-1) répertorie les fonctions des icônes sur l'affichage.

<span id="page-11-1"></span>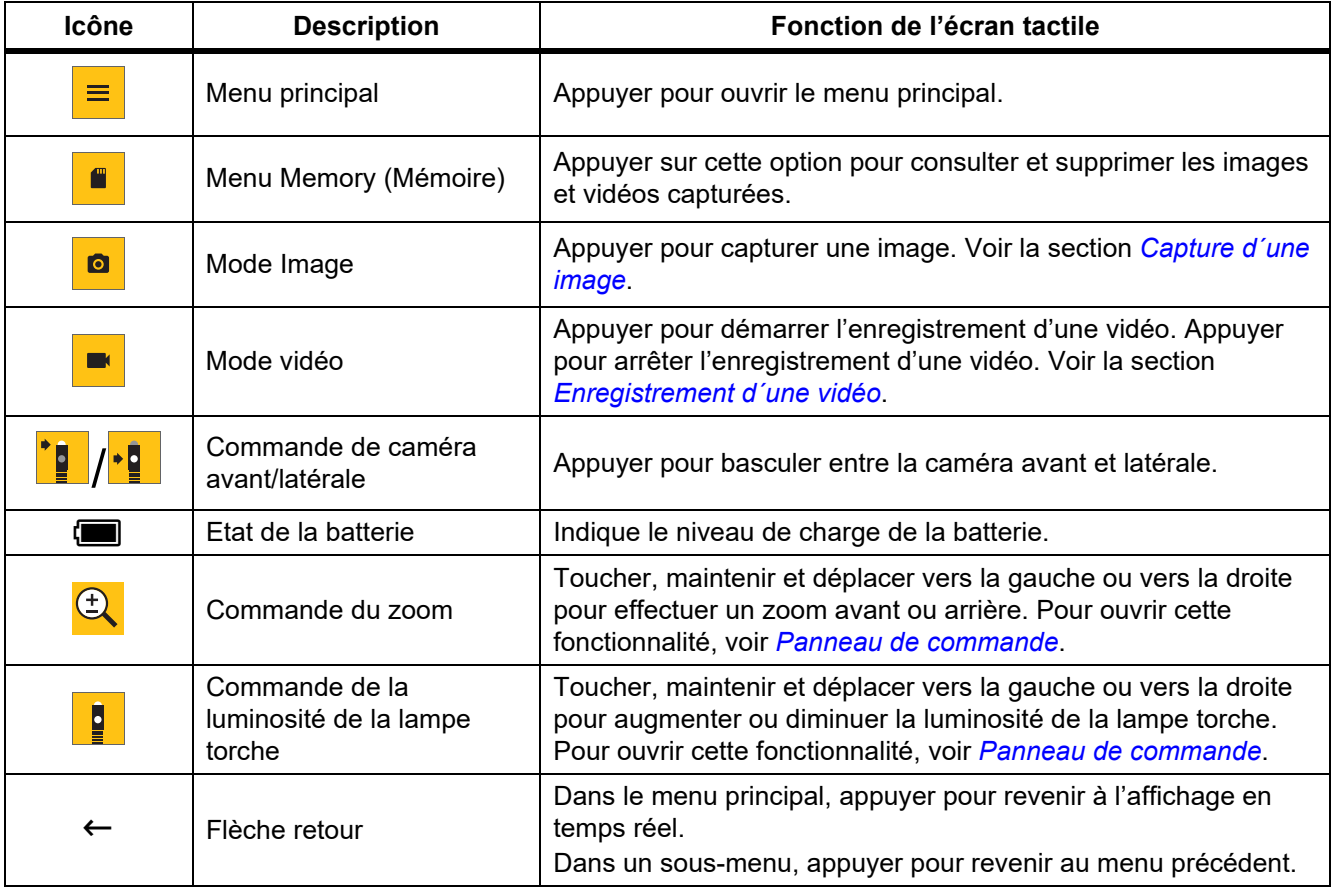

#### **Tableau 6. Affichage**

# <span id="page-12-0"></span>*Panneau de commande*

Utiliser le panneau de commande pour modifier les paramètres ou sélectionner les fonctions et options. Le tableau 7 répertorie les fonctions des boutons du panneau de commande.

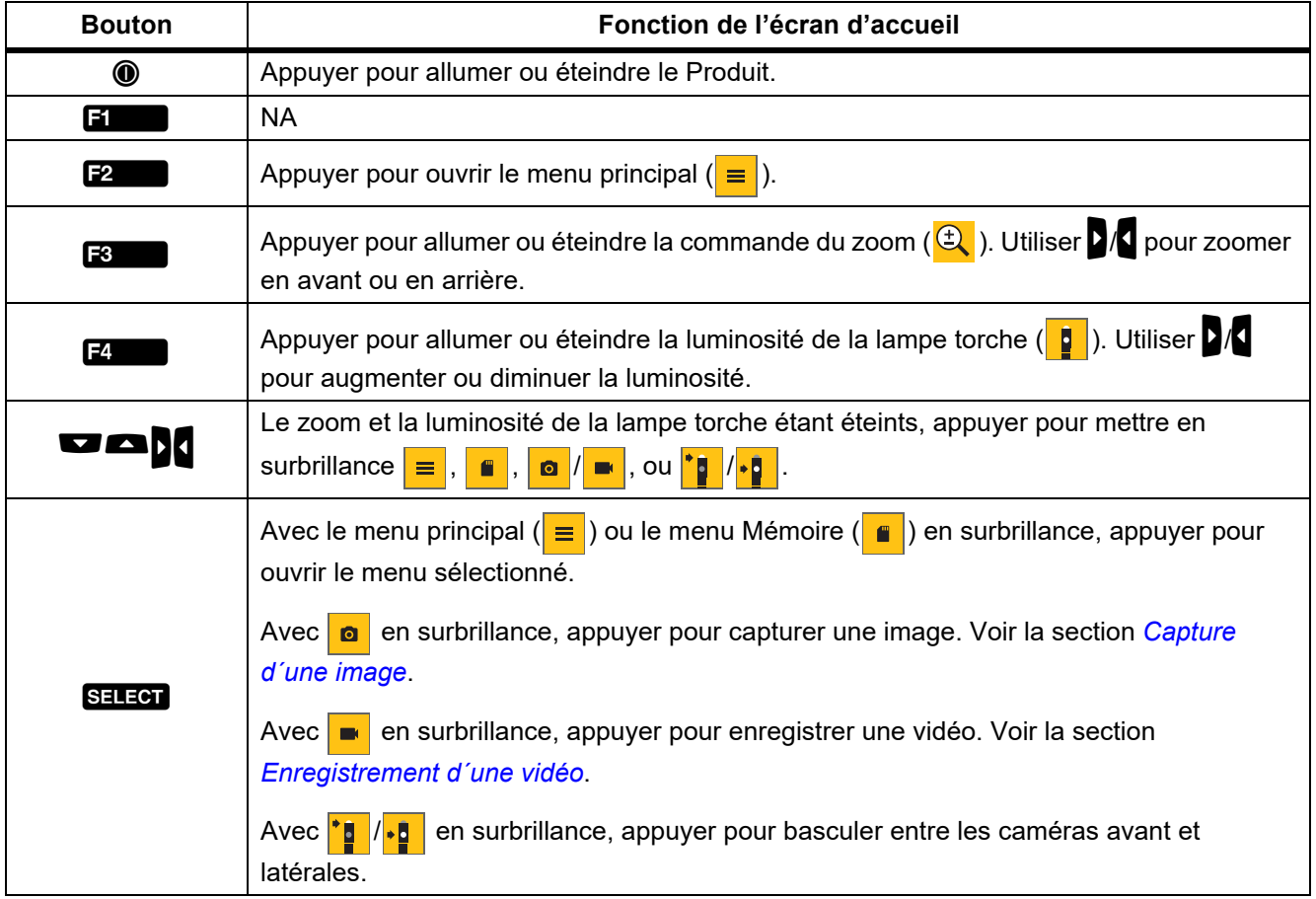

#### **Tableau 7. Panneau de commande**

# <span id="page-12-1"></span>*Fonctionnement de base*

Avant d'utiliser le Produit pour la première fois, voir *[Chargement de la batterie](#page-21-1)*. Pour utiliser le Produit, fixer la sonde à l'entrée de la sonde. Voir le tableau [3](#page-8-1).

## <span id="page-12-2"></span>*Capture d'une image*

Pour capturer une image :

- 1. Utiliser les touches fléchées pour mettre en surbrillance **o**
- 2. Appuyer sur SELEOT pour capturer une image. L'affichage clignote brièvement et l'image s'enregistre dans la mémoire.

## <span id="page-13-0"></span>*Enregistrement d'une vidéo*

Pour enregistrer une vidéo :

- 1. Sélectionner **Menu** > **Image** > **Vidéo** > **Terminé** > **Annuler** pour sélectionner le mode vidéo et revenir à l'écran d'accueil.
- 2. Appuyer sur SELEOT pour démarrer l'enregistrement d'une vidéo.
- 3. Appuyer sur SELEOT pour arrêter l'enregistrement d'une vidéo.

La vidéo est enregistrée dans la mémoire.

# <span id="page-13-1"></span>*Menus*

Utilisez les menus pour modifier et afficher les paramètres.

Pour modifier les paramètres :

- 1. Appuyer sur  $\frac{1}{2}$  pour ouvrir le menu principal.
- 2. Appuyer sur **Findity of the menu Image**, ou appuyer sur **F2** pour ouvrir le menu de configuration.
- 3. Appuyer sur  $\Box$  pour sélectionner une option.
- 4. Si nécessaire, appuyer sur **D** pour ouvrir un sous-menu.
- 5. Appuyer sur  $\begin{bmatrix} 1 \\ 1 \end{bmatrix}$ ,  $\begin{bmatrix} 2 \\ 2 \end{bmatrix}$  ou  $\begin{bmatrix} 3 \\ 1 \end{bmatrix}$  pour sélectionner une option.
- 6. Appuyer sur **14 pour définir l'option et revenir à l'écran précédent.**

## <span id="page-13-2"></span>*Menu principal*

Le tableau [8](#page-13-3) répertorie les menus secondaires disponibles dans le menu principal.

#### **Tableau 8. Menu principal**

<span id="page-13-3"></span>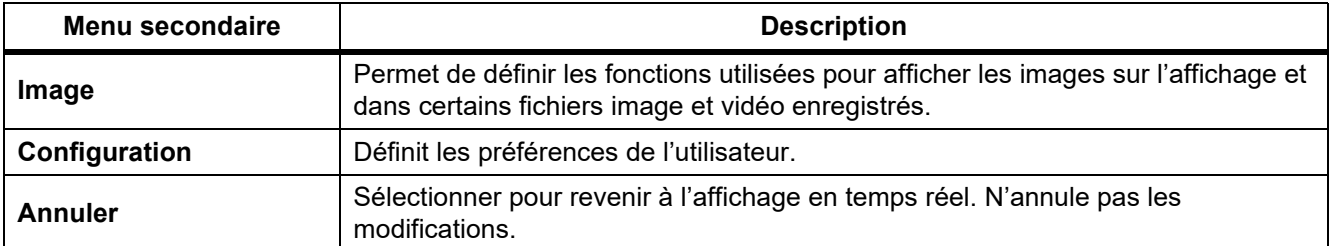

# <span id="page-14-0"></span>*Menu Image*

Le tableau [9](#page-14-2) répertorie les options dans le menu Image.

<span id="page-14-2"></span>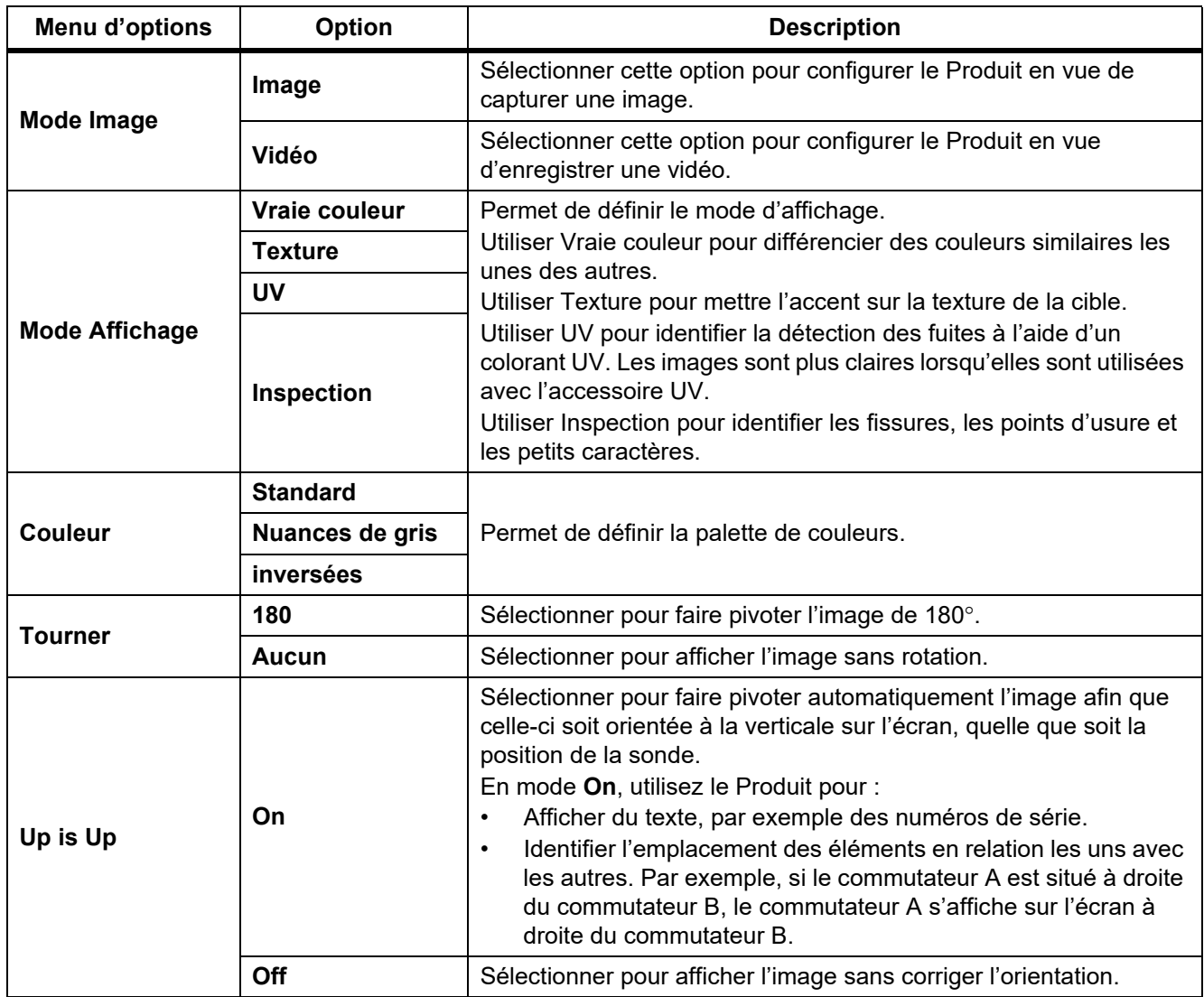

#### **Tableau 9. Menu Image**

# <span id="page-14-1"></span>*Menu de configuration*

Le tableau [10](#page-14-3) répertorie les options dans le menu de configuration.

## **Tableau 10. Menu de configuration**

<span id="page-14-3"></span>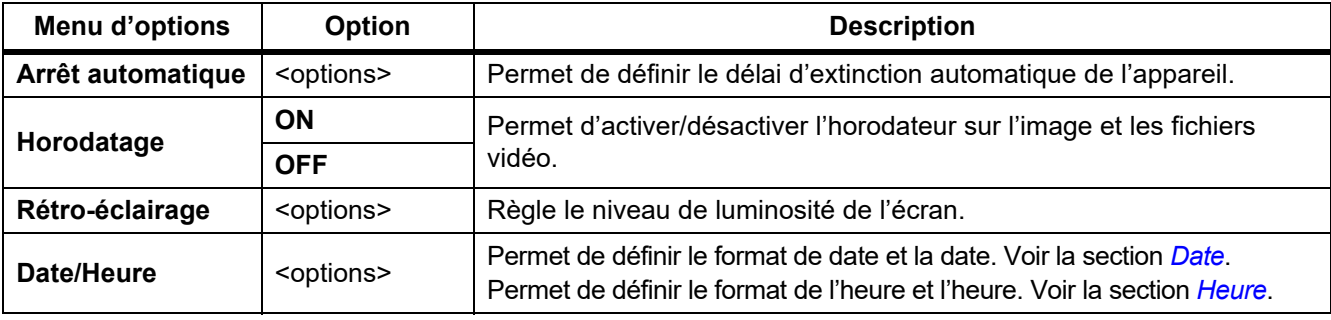

#### **Tableau 10. Menu de configuration (suite)**

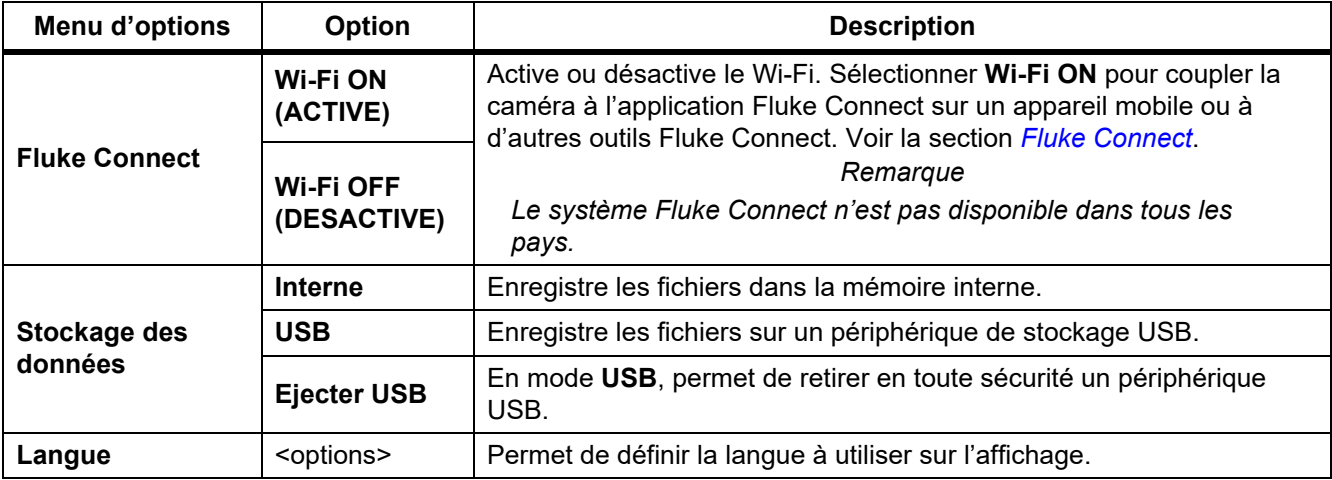

#### <span id="page-15-0"></span>*Date*

La date est indiquée au format suivant : **MM/JJ/AA**, **JJ/MM/AA** ou **JJ/MM/AAAA**.

Pour définir la date :

- 1. Sélectionner **Menu** > **Configuration** > **Date/Heure**.
- 2. Appuyer sur  $\mathbb{R}^2$  pour ouvrir le menu Format date.
- 3. Sélectionner **MM/JJ/AA**, **JJ/MM/AA** ou **JJ/MM/AAAA**.
- 4. Appuyer sur **D** pour ouvrir le menu d'options de réglage de la date.
- 5. Appuyer sur  $\sqrt{2}$  pour sélectionner le jour, le mois ou l'année.
- 6. Appuyer sur  $\Box$  pour changer le jour, le mois ou l'année.
- 7. Appuyer sur **F4** pour définir la date et revenir au menu précédent.

### <span id="page-15-1"></span>*Heure*

L'heure est indiquée au format suivant : **12 heures** ou **24 heures**.

Pour définir le format de l'heure :

- 1. Sélectionner **Menu** > **Configuration** > **Date/Heure**.
- 2. Appuyer sur  $\mathbb{R}$  pour ouvrir le menu Format heure.
- 3. Sélectionnez **12 heures** ou **24 heures**.
- 4. Appuyer sur **D** pour ouvrir le menu d'options de réglage de l'heure.
- 5. Appuyer sur  $\sqrt{2}$  pour sélectionner les minutes ou les heures.
- 6. Appuyer sur  $\Box$ / $\Box$  pour changer les minutes ou les heures.
- 7. Si vous avez sélectionné le format 12 heures, sélectionnez **AM** ou **PM**.
- 8. Appuyer sur **24** pour définir l'heure et revenir au menu précédent.

## <span id="page-16-0"></span>*Fluke Connect*

Le Produit prend en charge le système Fluke Connect® Wireless System. Le système Fluke Connect se connecte sans fil à vos outils de diagnostic Fluke via une application sur un appareil mobile. Utiliser l'application pour visualiser les images enregistrées sur le Produit ou sur votre appareil mobile.

#### *Remarque*

#### *Le système Fluke Connect n'est pas disponible dans tous les pays.*

L'application Fluke Connect est compatible avec les produits Apple et Android. Vous pouvez la télécharger depuis l'App Store d'Apple et Google Play.

Pour utiliser l'application Fluke Connect avec le Produit, procéder comme suit :

- 1. Sur le Produit :
	- a. Capturer une image.
	- b. Sélectionner **Menu** > **Configuration** > **Fluke Connect** > **Wi-Fi (ON)**.
- 2. Sur votre appareil mobile :
	- a. Télécharger l'application Fluke Connect.
	- b. Accéder à **Réglages** > **Wi-Fi**.
	- c. Sélectionner le réseau Wi-Fi commençant par **FLUKE..**.
	- d. Dans le champ Mot de passe, entrer **fluketools**.
- 3. Dans l'application Fluke Connect :
	- a. Sélectionner **DS703 FC <numéro de série>** dans la liste. Le numéro de série se trouve à l'arrière du Produit.
	- b. Suivre les instructions de l'application.

#### *Remarque*

*La vidéo ne peut pas être visualisée dans l'application.*

Rendez-vous sur<www.flukeconnect.com>pour plus d'informations sur l'utilisation de l'application.

#### <span id="page-16-1"></span>*Menu Mémoire*

Utiliser le menu Mémoire pour consulter ou supprimer les images et vidéos capturées.

#### <span id="page-16-2"></span>*Visualiser une image ou une vidéo*

Pour visualiser une image :

- 1. Utiliser les touches fléchées pour mettre en surbrillance le menu Mémoire  $\begin{pmatrix} \bullet \\ \bullet \end{pmatrix}$ .
- 2. Appuyer sur SELEOT pour ouvrir le menu Mémoire.
- 3. Utiliser les touches fléchées pour sélectionner l'image de prévisualisation du fichier aux fins de consultation.
- 4. Appuyer sur  $\mathbf{F}$  pour consulter le fichier.
- 5. Si nécessaire, appuyer sur  $\mathbb{F}^2$  pour effectuer un zoom avant ou sur  $\mathbb{F}^3$  pour effectuer un zoom arrière.

Pour visualiser une vidéo :

- 1. Utiliser les touches fléchées pour mettre en surbrillance le menu Mémoire  $\begin{pmatrix} \bullet \\ \bullet \end{pmatrix}$ .
- 2. Appuyer sur SELECT pour ouvrir le menu Mémoire.
- 3. Utiliser les touches fléchées pour sélectionner l'image de prévisualisation du fichier aux fins de consultation. Un  $\odot$  s'affiche sur la miniature de chaque fichier vidéo.
- 4. Appuyer sur  $\mathbf{F}$  pour consulter le fichier.
- 5. Appuyer sur **Ellectuary** pour lire la vidéo.

#### <span id="page-17-0"></span>*Effacer des images*

<span id="page-17-3"></span>Pour supprimer des images, voir le tableau [11](#page-17-3).

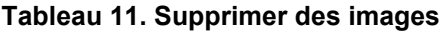

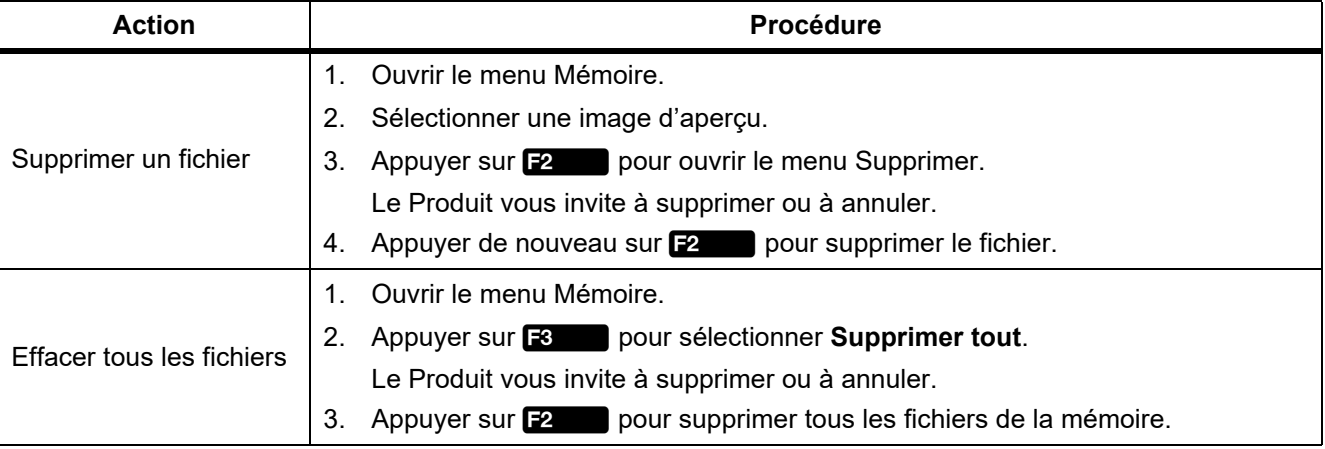

# <span id="page-17-1"></span>*Visualisation d'images ou de vidéos*

Une fois les fichiers enregistrés sur le Produit, vous pouvez les visualiser sur un PC, sur un appareil compatible HDMI ou dans l'application Fluke Connect (si disponible).

### <span id="page-17-2"></span>*Visualisation sur un ordinateur*

Pour afficher des fichiers enregistrés sur un ordinateur via une connexion USB :

1. Brancher le connecteur USB A du câble USB sur votre ordinateur et le connecteur Micro B du câble USB sur le Produit.

L'ordinateur va enregistrer le produit en tant que périphérique USB.

2. Sur l'ordinateur, sélectionner le fichier à voir.

# <span id="page-18-0"></span>*Visualisation sur un périphérique HDMI*

L'interface audio/vidéo compacte HDMI (High-Definition Multimedia Interface) permet de transférer les données non compressées et les données audio numériques compressées/non compressées du Produit sur un appareil HDMI compatible.

Pour visualiser des fichiers enregistrés sur un périphérique HDMI :

- 1. Brancher le câble HDMI fourni sur l'entrée HDMI du Produit.
- 2. Connecter l'autre extrémité à un appareil vidéo HDMI.
- 3. Sur le périphérique vidéo, sélectionner le numéro de port HDMI auquel le câble HDMI est connecté.
- 4. Sur le Produit, sélectionner le fichier à voir.

### <span id="page-18-1"></span>*Visualisation avec Fluke Connect*

Pour visualiser les fichiers enregistrés dans l'application Fluke Connect, consulter *[Fluke Connect](#page-16-0)*.

# <span id="page-18-2"></span>*Mettre à jour le micrologiciel*

1. Brancher le connecteur USB A du câble USB sur votre ordinateur et le connecteur Micro B du câble USB sur le Produit.

L'ordinateur va enregistrer le produit en tant que périphérique USB.

- 2. Sur l'ordinateur :
	- a. Aller à l'adresse<http://en-us.fluke.com/support/software-downloads/>.
	- b. Rechercher le modèle de votre produit.
	- c. Cliquer sur le lien pour ouvrir la page de téléchargement pour le Produit.
	- d. Cliquer sur le lien pour télécharger la mise à jour du micrologiciel.
	- e. Sélectionner **Oui** si vous êtes invité à télécharger un fichier de mise à jour du micrologiciel.
	- f. Sélectionner le lecteur USB auquel est connecté le Produit comme l'emplacement où stocker le fichier de mise à jour.
- 3. Pour utiliser le nouveau micrologiciel, mettre le Produit hors tension, puis mettre à nouveau le Produit sous tension.

# <span id="page-18-3"></span>*Logiciel Fluke Connect*

Aller à l'adresse<http://en-us.fluke.com/support/software-downloads/ti-fc-software-update.html>pour plus d'informations sur la façon d'utiliser le logiciel Fluke Connect avec le Produit.

# <span id="page-19-0"></span>*Accessoires*

Le tableau 12 contient une liste des accessoires disponibles pour le Produit.

#### **Tableau 12. Accessoires**

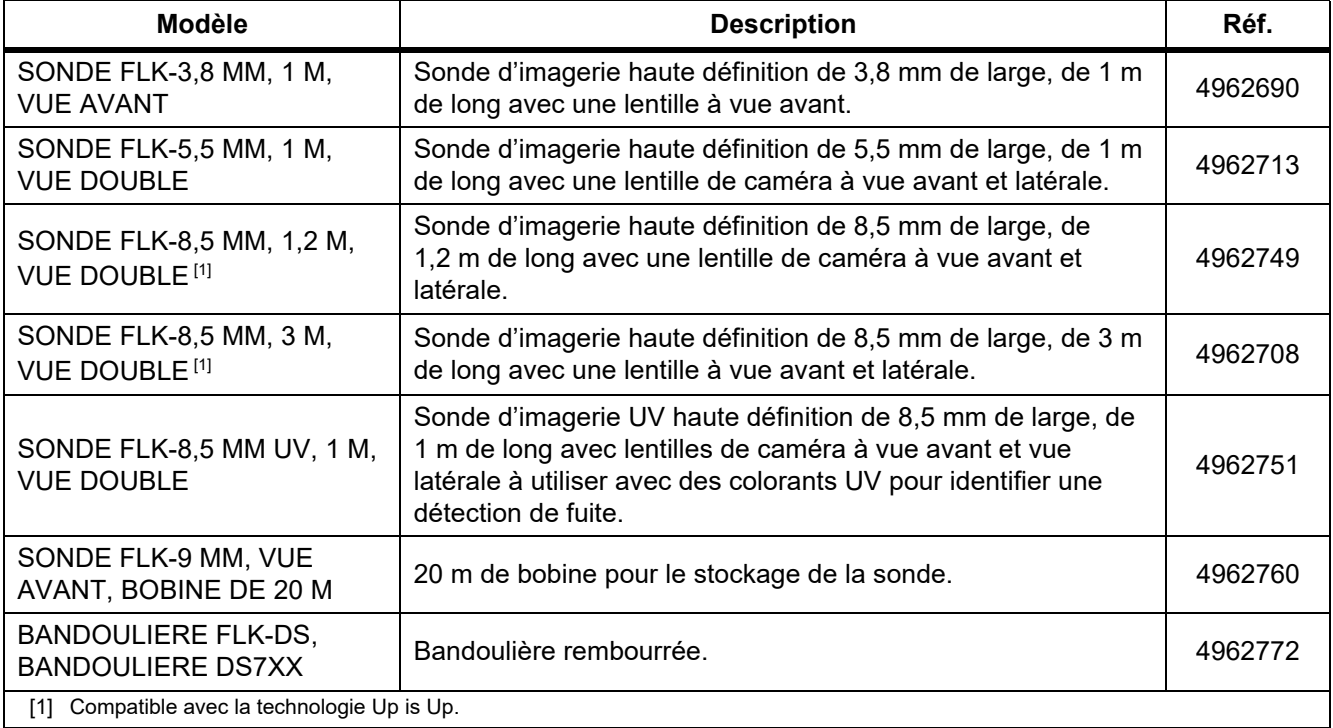

# <span id="page-20-0"></span>*Bandoulière*

Utiliser la bandoulière pour transporter le Produit pendant une durée prolongée. Voir la figure [1](#page-20-2).

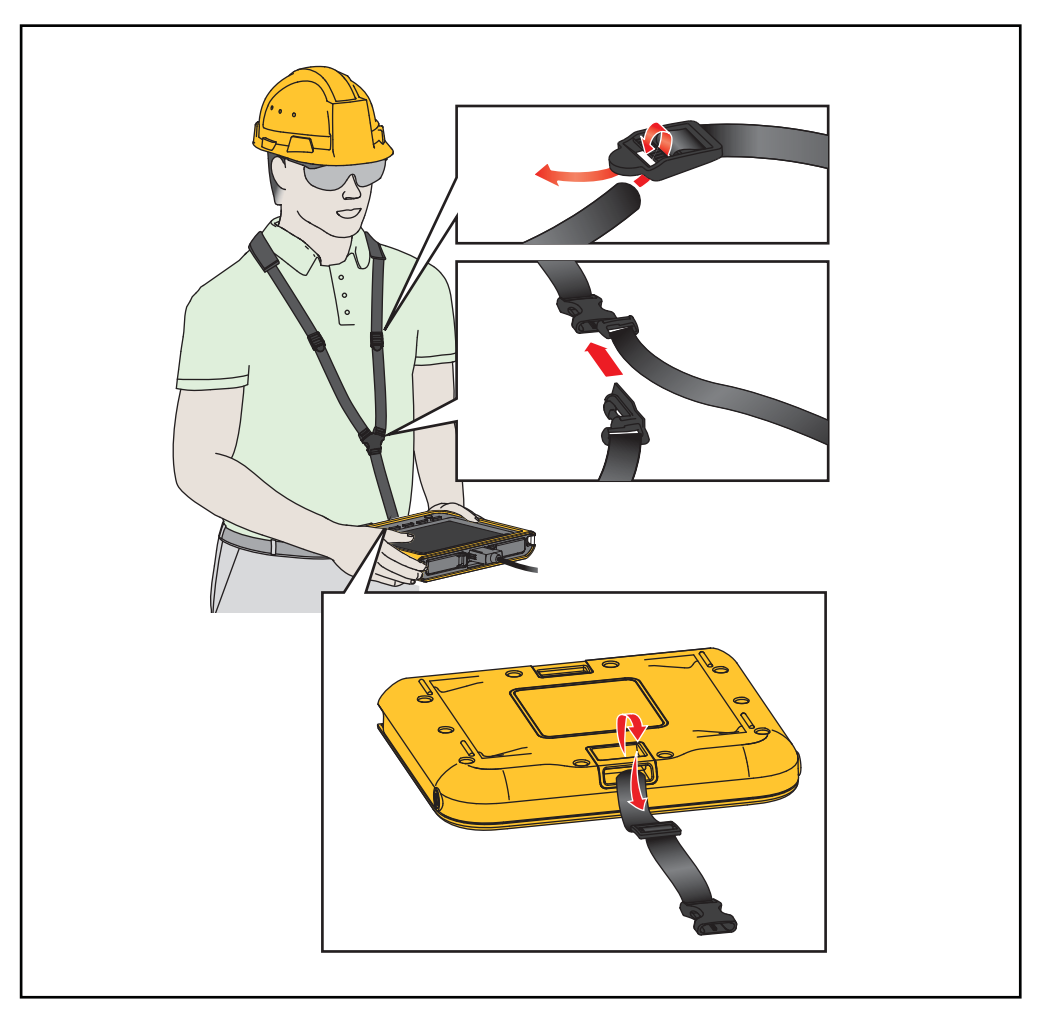

**Figure 1. Bandoulière réglable**

# <span id="page-20-2"></span><span id="page-20-1"></span>*Entretien*

Pour entretenir le Produit, nettoyer le boîtier et les lentilles, puis charger la batterie.

# W **Attention**

**Pour éviter d'endommager le produit, veillez à ne pas le laisser tomber. Traitez le produit comme un instrument étalonné.**

# <span id="page-21-0"></span>*Nettoyage de l'appareil*

## W **Attention**

**Pour ne pas endommager le produit, ne pas nettoyer le boîtier ni les lentilles avec des produits abrasifs, de l'alcool isopropylique ni des solvants.**

Nettoyer le boîtier avec un chiffon imbibé de solution savonneuse douce. Pour nettoyer les lentilles, utiliser une bouteille d'air comprimé ou un pistolet à azote sec, si disponible, pour retirer les particules de la lentille.

#### <span id="page-21-1"></span>*Chargement de la batterie*

Avant d'utiliser le Produit pour la première fois, charger la batterie pendant ≥2,5 heures. Voir figure [2.](#page-22-2)

#### *Remarque*

*Les batteries neuves ne sont pas complètement chargées. Assurez-vous que le Produit est proche de la température ambiante avant de le connecter au chargeur. Voir la spécification de température de charge. Ne procédez pas au chargement dans des environnements chauds ou froids. En cas de chargement dans des conditions de température extrême, la capacité de la batterie peut diminuer.*

#### *Remarque*

*La batterie ne se recharge pas pendant que le produit est sous tension même si*  $\boxed{7}$  apparaît comme *état de la batterie.*

Pour charger la batterie :

- 1. Éteindre l'appareil.
- 2. Brancher l'extrémité du connecteur USB A du câble USB dans le chargeur USB.
- 3. Brancher le chargeur USB dans une prise murale AC et brancher l'extrémité du connecteur USB Micro B dans l'entrée USB Micro B du Produit.
- 4. Attendre ≥2,5 heures pour que le Produit soit chargé.
- 5. Déconnecter le câble USB du Produit.
- 6. Allumer le Produit.

apparaît sur l'affichage lorsque la batterie est entièrement chargée.

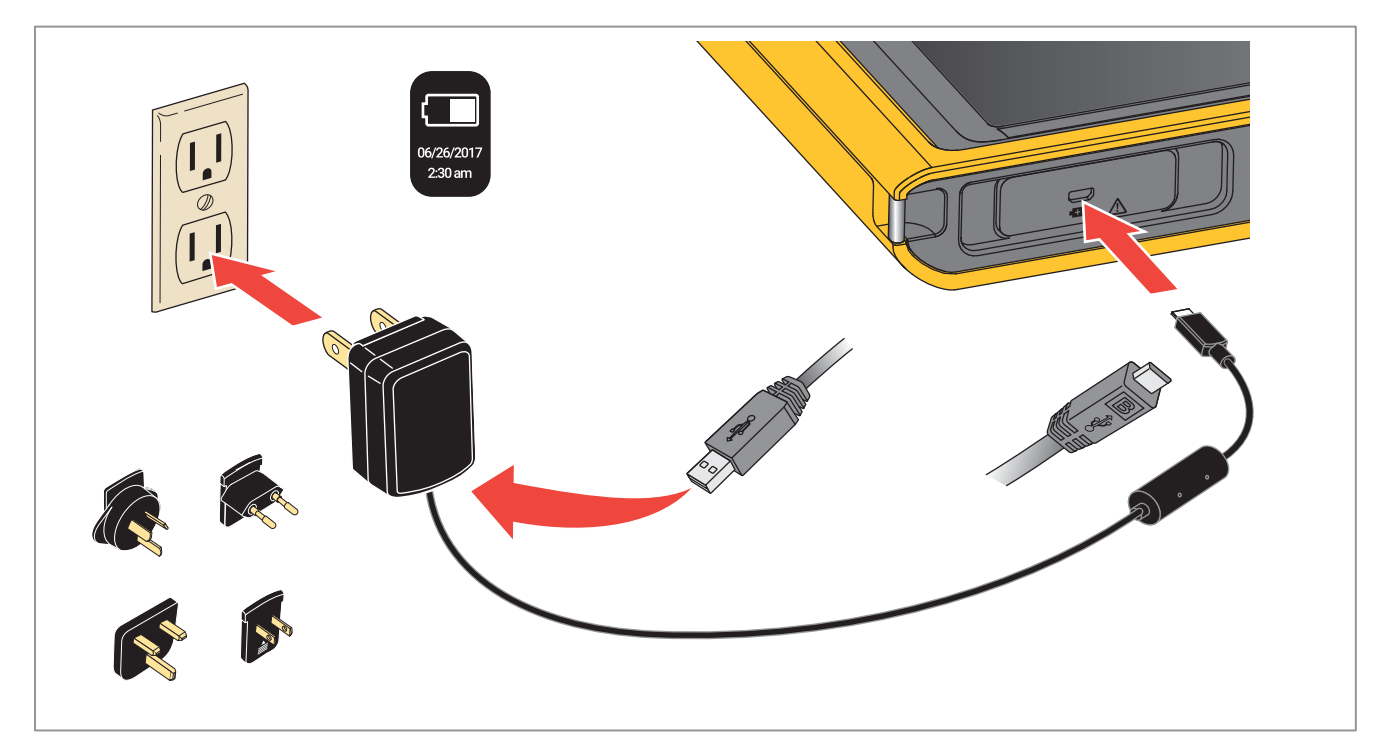

**Figure 2. Chargement de la batterie** 

# <span id="page-22-2"></span><span id="page-22-0"></span>*Données en fréquence radio*

Pour afficher le mode d'emploi pour les données en fréquence radio de classe B, voir la page <http://us.fluke.com/usen/support/manuals> et rechercher la référence 4409209.

# <span id="page-22-1"></span>*Spécifications*

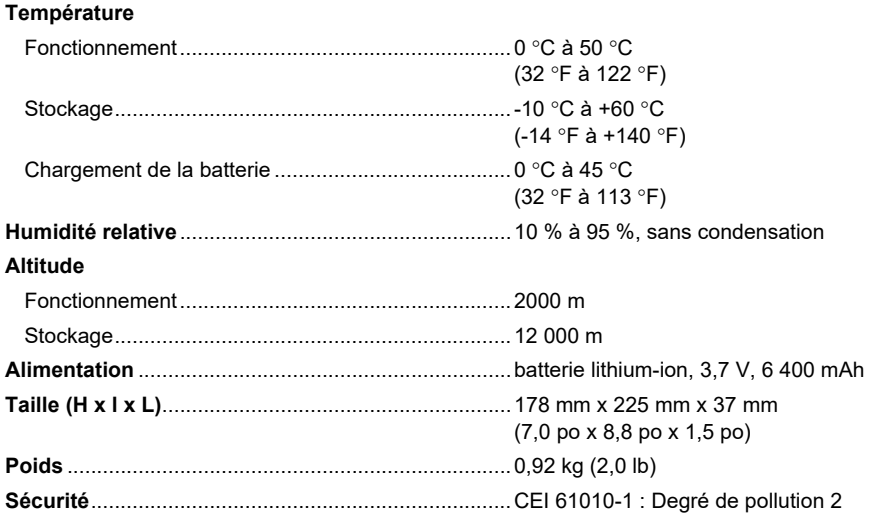

#### **Transmission sans fil (DS703)**

Fréquence.................................................................2412 MHz à 2462 MHz

Puissance de sortie........................................................ <100 mW

#### **Compatibilité électromagnétique (CEM)**

International..............................................................CEI 61326-1 : Portable, environnement électromagnétique ; CEI 61326-2-2 CISPR 11 : Groupe 1, Classe A

*Groupe 1 : Cet appareil a généré de manière délibérée et/ou utilise une énergie en radiofréquence couplée de manière conductrice qui est nécessaire pour le fonctionnement interne de l'appareil même.*

*Classe A : Cet appareil peut être utilisé sur tous les sites non domestiques et ceux qui sont reliés directement à un réseau d'alimentation faible tension qui alimente les sites à usage domestique. Il peut être difficile de garantir la compatibilité électromagnétique dans d'autres environnements, en raison de perturbations rayonnées et conduites.*

*Attention : Cet équipement n'est pas destiné à une utilisation dans des environnements résidentiels et peut ne pas fournir une protection adéquate pour la réception radio dans de tels environnements.*

Corée (KCC) .............................................................Equipement de classe A (équipement de communication et diffusion industriel)

*Classe A : Cet appareil est conforme aux exigences des équipements générateurs d'ondes électromagnétiques industriels, et le vendeur ou l'utilisateur doit en tenir compte. Cet équipement est destiné à l'utilisation dans des environnements professionnels et non à domicile.* USA (FCC)................................................................47 CFR 15 sous-partie B. Ce produit est considéré comme exempt conformément à la

clause 15.103.